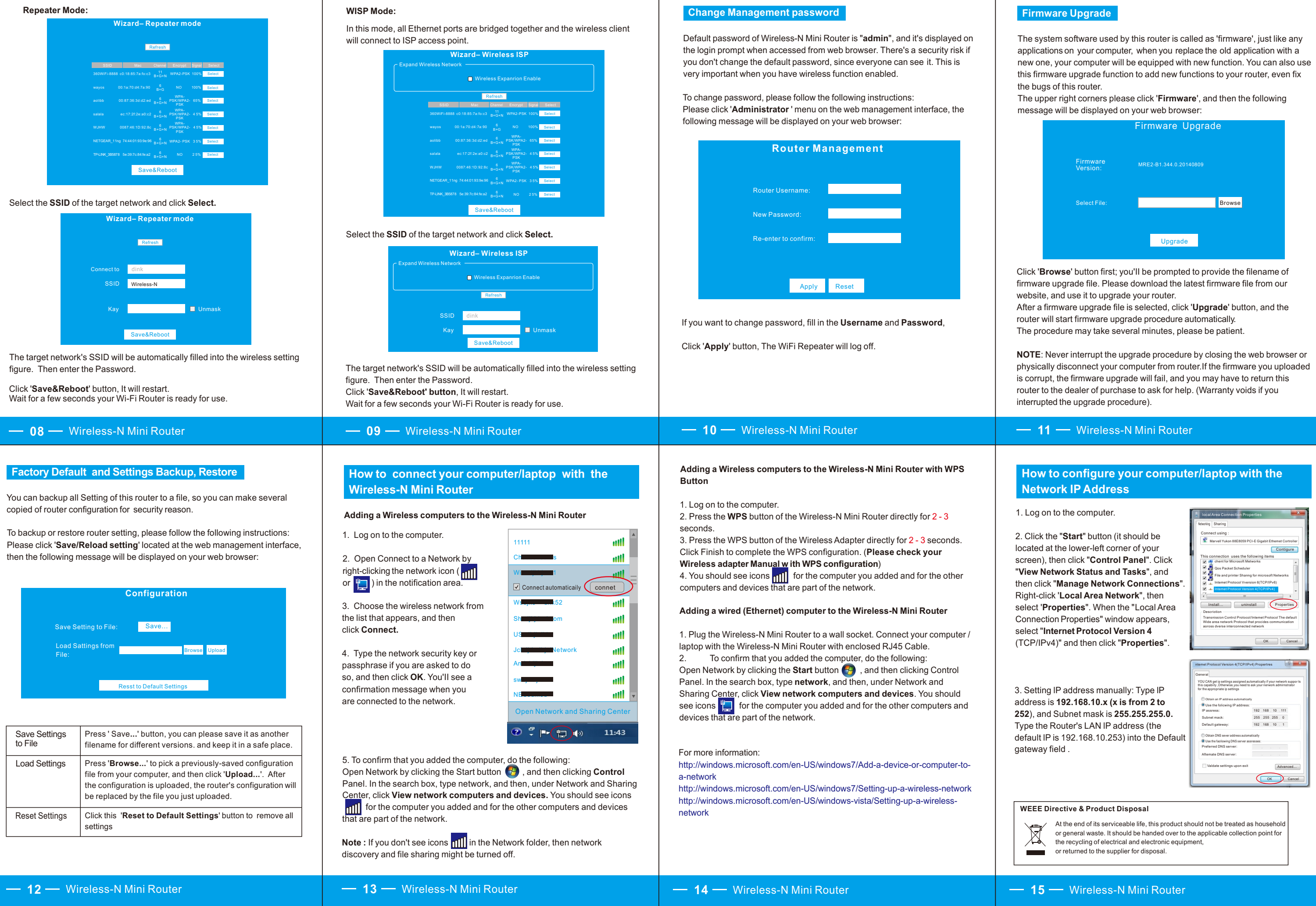

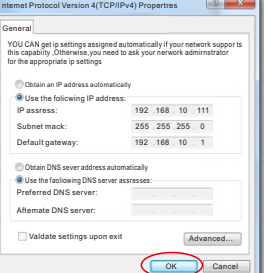

# **Wireless-<mark>N</mark> Mini Router User Manual**

Click '**Save&Reboo**t' button, It will restart.

Wait for a few seconds your Wi-Fi Router is ready for use.

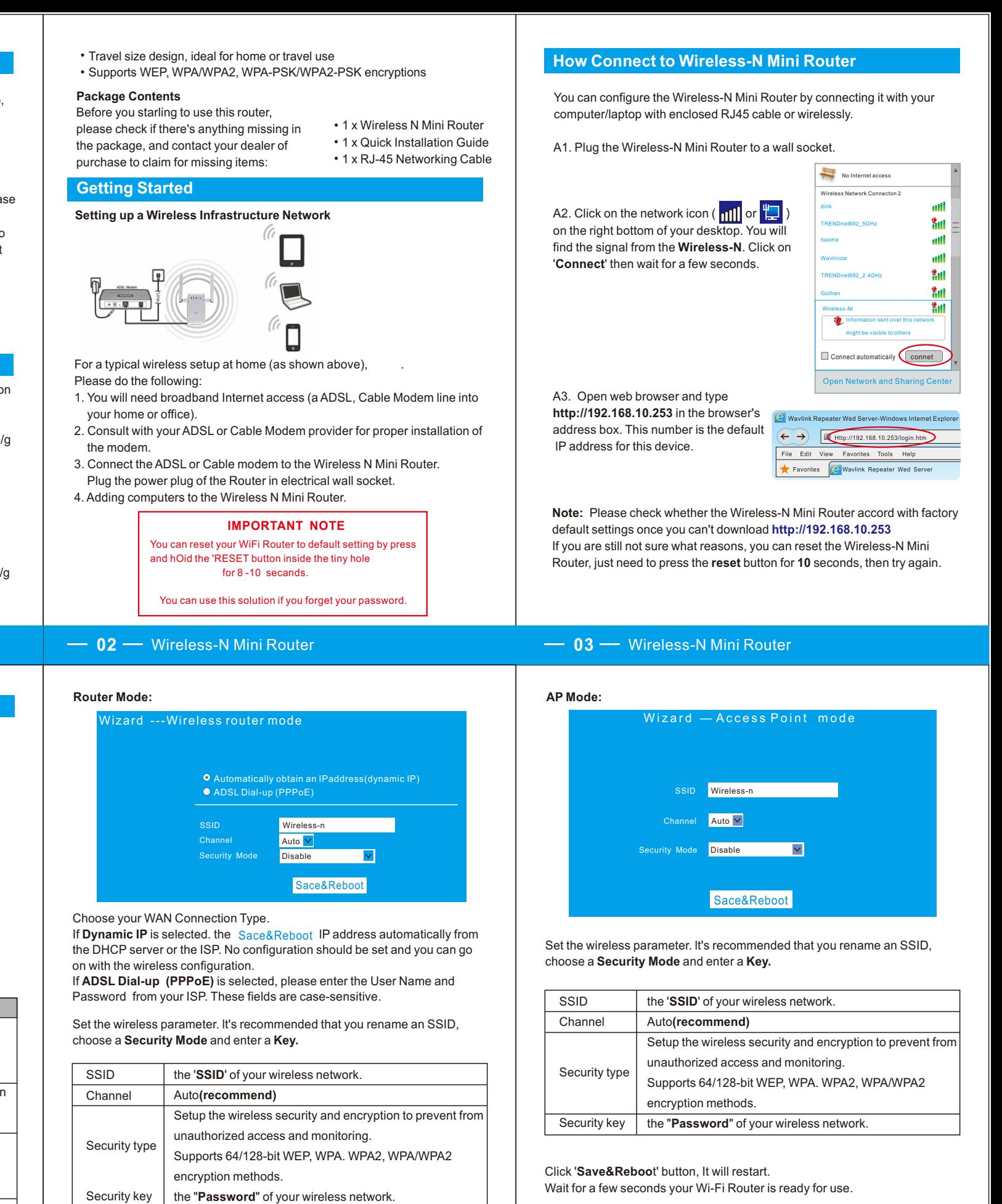

# **Quick Installation Guide(Q.I.G.)**

# **01** Wireless-N Mini Router

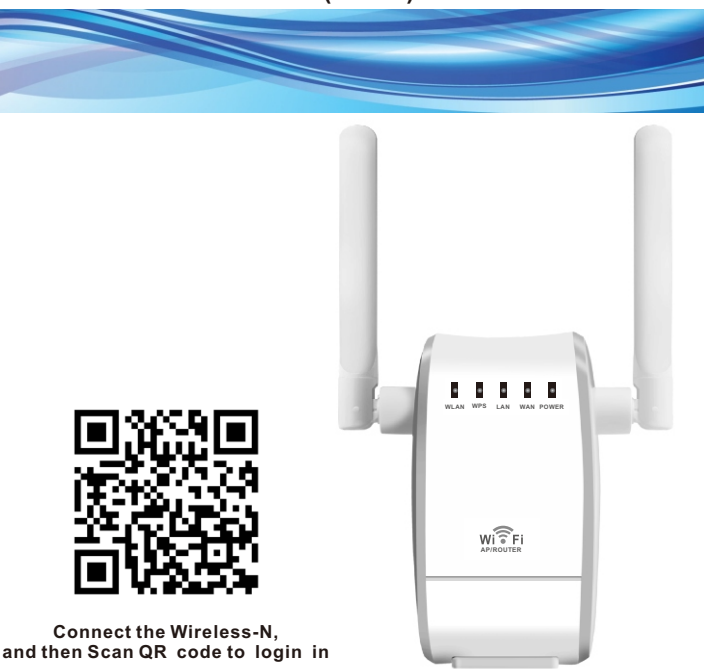

This product includes software codes developed by third parties. These software codes are subject to either the GNU General Public License (GPL), Version 2, June 1991 0r the GNU Lesser General Public License (LGPL), Version 2.1, February 1999. You can copy, distribute, and/or modify in accordance with the terms and conditions of GPL or LGPL.

The source code should be complete, if you think our need to provide any additional source code files under GNU General Public License (GPL), please contact us. We are committed to meeting the requirements of the GNU General Public License (GPL) . You are welcome to contact us local office to get the corresponding software and licenses. Please inform us your contact details and the product code. We will send you a CD with the software and license for free.

Please refer to the GNU GPL Web site for further information. http://www.gnu.org/licenses/licenses.en.html.

The Wireless-N Mini Router is a combined wired/wireless network connection device designed specifically for small business, office, and home office networking requirements. It complies with the IEEE 802.11n standard. It adopts MIMO as well as SST technologies. It also works well with other 11 b/g and 11n protocol wireless products. Create instant WiFi hotspots at any location where you have Internet connection .

### **Main Features**

- Complies with IEEE 802.11 b/g/n standards
- Supports Router, Client, Bridge, Repeater, AP mode
- QoS function assures the quality of VoIP and multimedia streaming
- Wireless N speed up to 300Mbps and Backward compatible with 802.11b/g products
- Compact and portable, powerful wireless signal as well

### **Introduction:**

# **Open Source Code**

After you successfully login, you can click the Wizard's menu to quickly configure your Router.

### Choose the Operation Mode you need, and then click **it.**

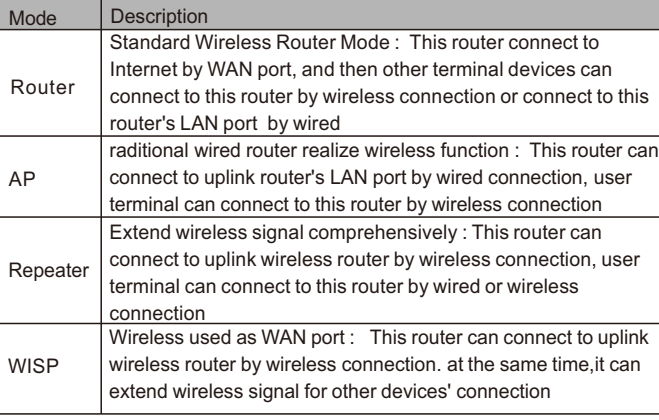

# **Configuring via Web Browser**

A4.The login screen below will appear. Enter the "User Name" and "Password" then click "**OK**" to login. The default User name is "**admin**" and Password is "**admin**".

### A5.After logging in, you will see the web page below:

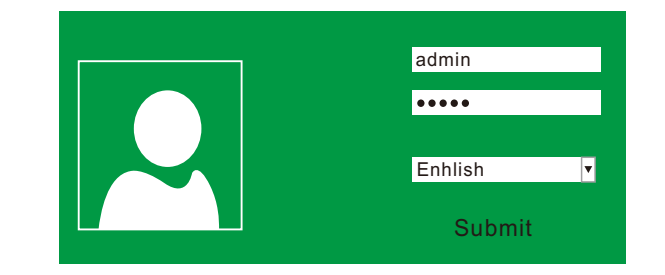

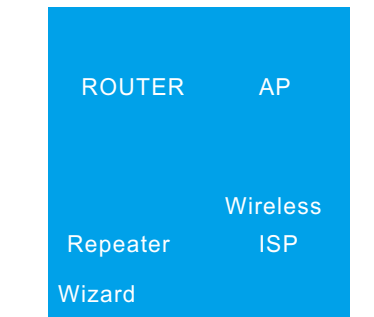

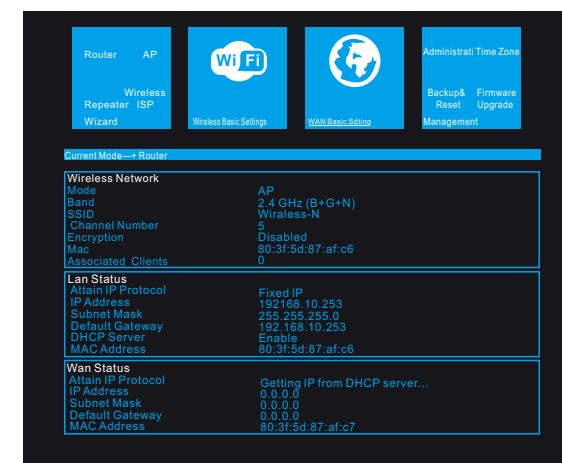